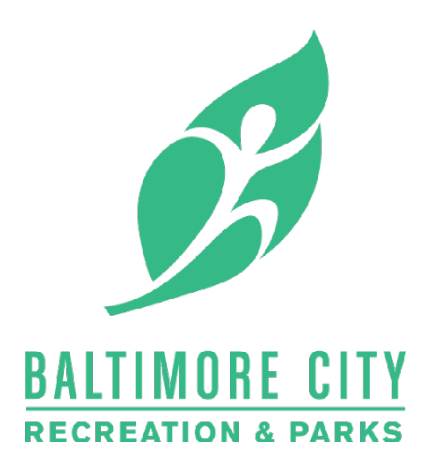

## How To Create Your CivicRec Account

1.) In a web browser go to... https://secure.rec1.com/MD/baltimore-md

2.) Click the Log In/Create Account button in the upper left.

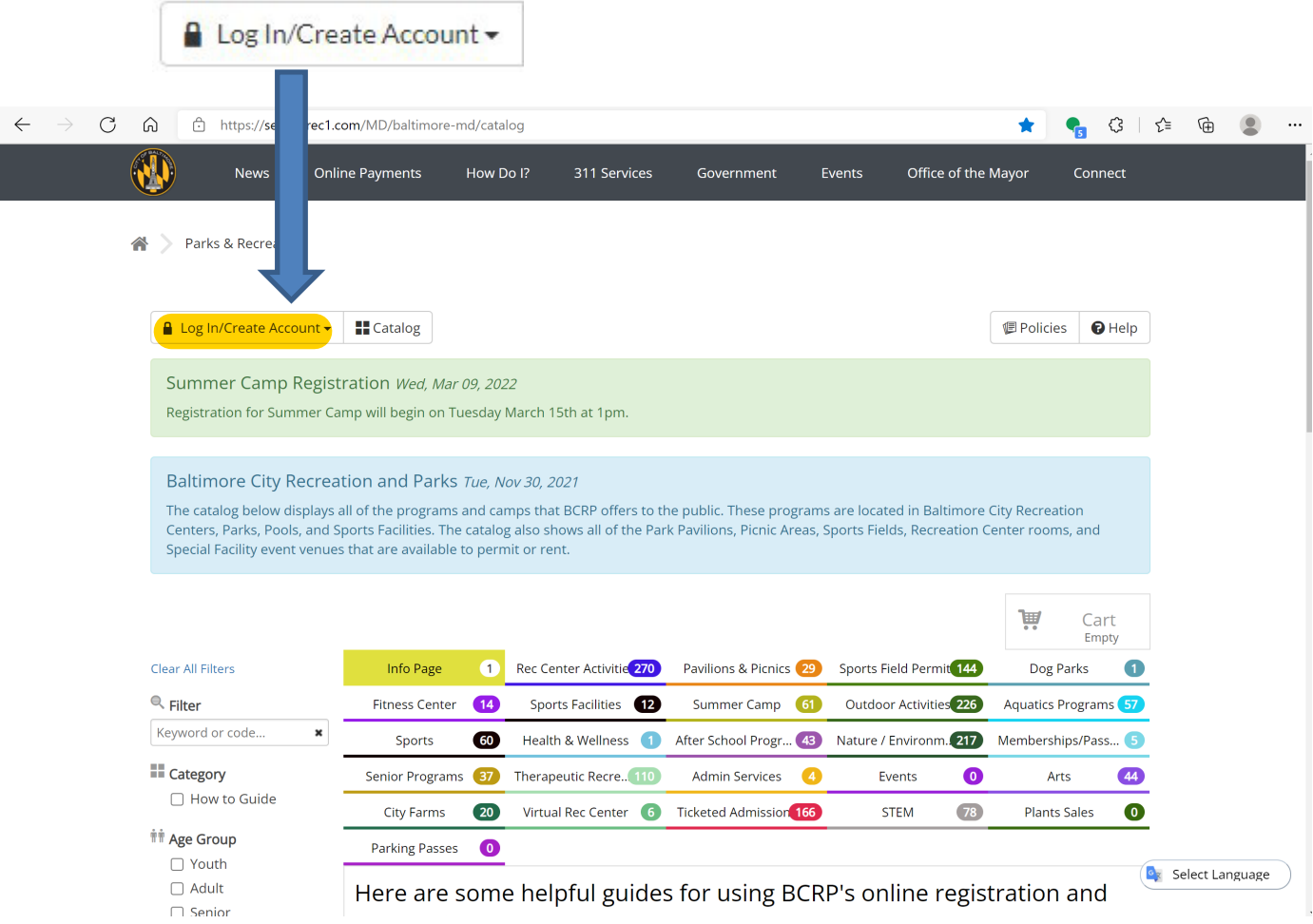

**3.)** Choose one of the options to login, you may link your **Facebook** or **Google** account or create a standard **CivicRec** account.

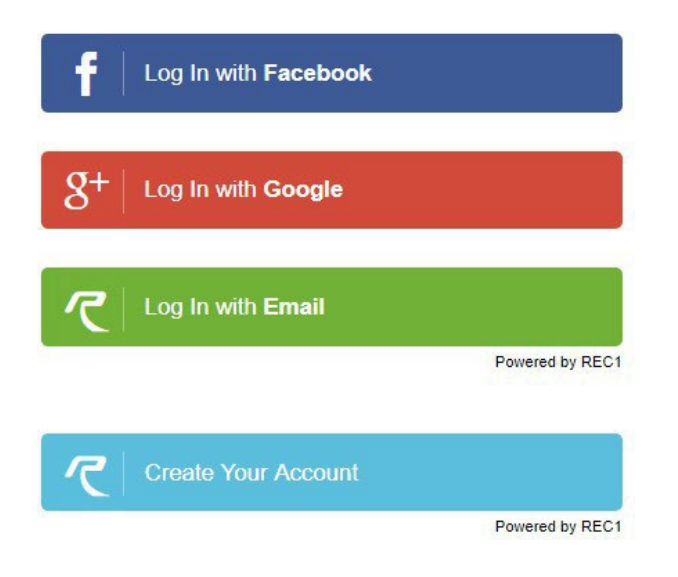

Do not choose the **GREEN** "Login with Email" link at this time. (That's to log in **after** you create your account!)

**4.)** Fill in your information…

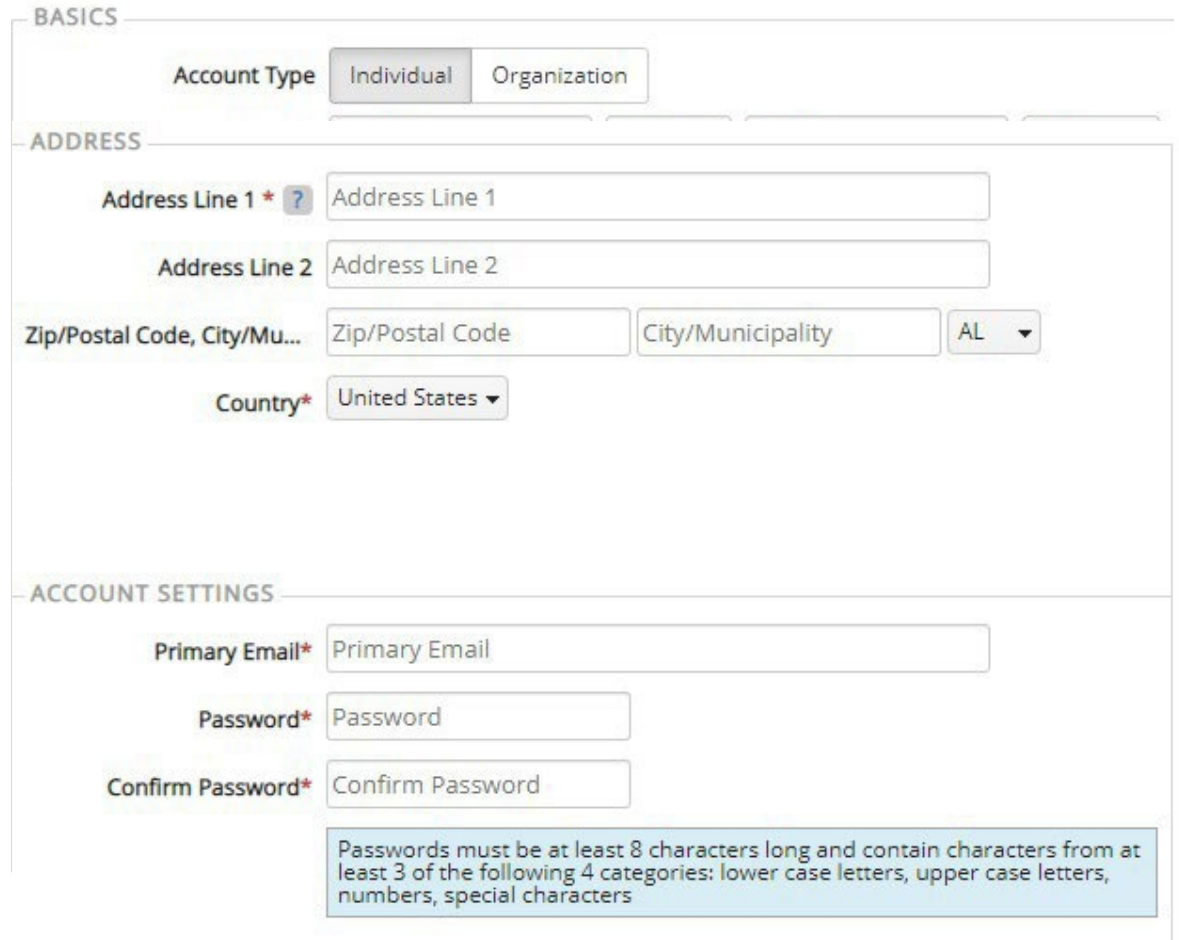

## **5.)** If there are multiple family members on your account, click the **Add Account Member** button

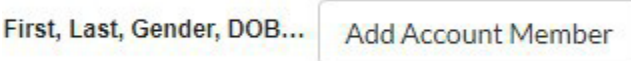

## **6.)** Fill out the information. Click **Add Account Member** for additional family members.

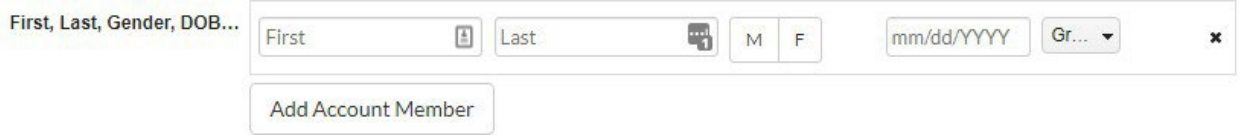

**7.)** When you're finished filling out your information, click the **Save & Close** button in the lower right-hand corner.

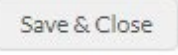